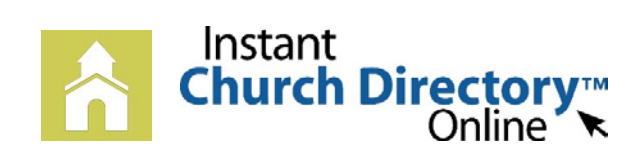

# **Mobile App Login Instructions for iPhone®, iPad® and any iOS Device**

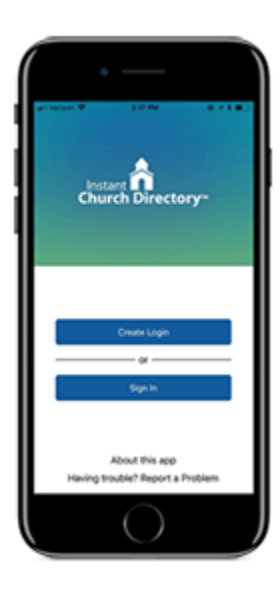

 $\bullet$ 

Instant

Password

Already have a password?

 $9:41 A$ 

**Church Directory Step 1: Request Access** Get started by setting up a login<br>using you're your email address<br>listed at Instant Church Director,<br>and a password of your

**Request Access** 

Sign In

 $\bigcap$ 

### **NEW MEMBERS - iOS App** (Version 2.0 or newer)

*The instructions below are for members who have downloaded the App and are creating a*  login for the very first time. If you have previously logged into your church's directory and *upgraded your app, please follow the ALREADY HAVE A PASSWORD instructions below.* 

1. Download the App from the App Store.   Search for "Instant Church Directory" and look for this icon:

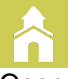

- 2. Open the app >> Click on "Create Login".
- 3. Enter the email address as it is listed in the family portion of the directory.
- 4. Create a secure password. The password must be 8 characters long and contain at least two of the following special characters: capital letters, numbers or symbols. Retype your password to confirm
- 5. Check your inbox for an email from service@instantchurchdirectory.com
- 6. To complete the login process, you will need to verify your email address by clicking on the link sent to you in that email.
- 7. Once you confirm your email, close the browser window go back to the App >> Click on "Sign In" to sign into your church's directory using your email and password.

## **UPGRADED to** Version 2.0 or Newer - or **- ALREADY HAVE A PASSWORD**

- 1. Open the app and click on "Sign In".
- 2. Enter the email address as it is listed in the family portion of the directory.
- 3. Enter your password and click the sign in button.
- If you do not remember your password or the password we supplied you in the past, select "Forgot Password?" and follow the instructions to reset your password.

### **iOS App** (Version 1.2)

- 1. Open the app and enter the email address as it is listed in the family portion of the directory.
- 2. Create a password.  The password must be 8 characters long, and contain at least two of the following special characters: capital letters, numbers or symbols.
- 3. Retype the password to confirm it.
- 4. Check your inbox for an email from service@instantchurchdirectory.com.
- 5. To complete the sign-up process, you will need to verify your email address by clicking on the link sent to you in that email.
- 6. Once you confirm your email, you may open the app and sign into your church's directory. The directory will upload to your device.
- 7. If you already have created a password, click on "Sign In" on the bottom of the screen to log in.

## **Need help signing in? Please contact Terri Edwards, admindirector@reveilleumc.org.**  Powered by InstantChurchDirectory.com | Copyright © 2018 CRI

Powered by InstantChurchDirectory.com | Copyright © 2018 CRI<sup>™</sup> | Last Updated 3/13/2018